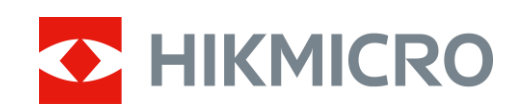

# Lunette de vision nocturne numérique Série HIKMICRO HEIMDAL

 $\mathbf{U}$ 

Mode d'emploi

# **Informations légales**

© 2022 Hangzhou Microimage Software Co., Ltd. Tous droits réservés.

À propos de ce manuel

Ce manuel fournit des instructions d'utilisation et de gestion du produit. Les images, les tableaux, les figures et toutes les autres informations ci-après ne sont donnés qu'à titre de description et d'explication. Les informations contenues dans ce manuel sont modifiables sans préavis, en raison d'une mise à jour d'un micrologiciel ou pour d'autres raisons. Veuillez trouver la dernière version de ce manuel sur le site Internet de HIKMICRO (www.hikmicrotech.com).

Veuillez utiliser ce mode d'emploi avec les conseils et l'assistance de professionnels spécialement formés dans la prise en charge de ce produit.

#### **Reconnaissance des marques de commerce**

**ENIKMICRO** et les autres marques commerciales et logos de HIKMICRO sont la propriété

#### de HIKMICRO dans diverses juridictions.

Toutes les autres marques et tous les logos mentionnés appartiennent à leurs propriétaires respectifs.

#### **MENTIONS LÉGALES**

DANS LES LIMITES AUTORISÉES PAR LA LOI EN VIGUEUR, LE PRÉSENT MANUEL ET LE PRODUIT DÉCRIT, AINSI QUE SON MATÉRIEL, SES LOGICIELS ET SES MICROLOGICIELS, SONT FOURNIS « EN L'ÉTAT » ET « AVEC CES FAIBLESSES ET ERREURS ». HIKMICRO NE FAIT AUCUNE GARANTIE, EXPLICITE OU IMPLICITE, Y COMPRIS, MAIS SANS S'Y LIMITER, DE QUALITÉ MARCHANDE, DE QUALITÉ SATISFAISANTE, OU D'ADÉQUATION À UN USAGE PARTICULIER. VOUS UTILISEZ LE PRODUIT À VOS PROPRES RISQUES. EN AUCUN CAS, HIKMICRO NE SERA TENU RESPONSABLE DE TOUT DOMMAGE SPÉCIAL, CONSÉCUTIF, ACCESSOIRE OU INDIRECT, Y COMPRIS, ENTRE AUTRES, LES DOMMAGES RELATIFS À LA PERTE DE PROFITS D'ENTREPRISE, À L'INTERRUPTION D'ACTIVITÉS COMMERCIALES, OU LA PERTE DES DONNÉES, LA CORRUPTION DES SYSTÈMES, OU LA PERTE DES DOCUMENTS, S'ILS SONT BASÉS SUR UNE VIOLATION DE CONTRAT, UNE FAUTE (Y COMPRIS LA NÉGLIGENCE), LA RESPONSABILITÉ EN MATIÈRE DE PRODUITS, OU AUTRE, EN RAPPORT AVEC L'UTILISATION DU PRODUIT, MÊME SI HIKMICRO A ÉTÉ INFORMÉ DE LA POSSIBILITÉ D'UN TEL DOMMAGE OU D'UNE TELLE PERTE.

VOUS RECONNAISSEZ QUE LA NATURE D'INTERNET EST SOURCE DE RISQUES DE SÉCURITÉ INHÉRENTS, ET HIKMICRO SE DÉGAGE DE TOUTE RESPONSABILITÉ EN CAS DE FONCTIONNEMENT ANORMAL, DIVULGATION D'INFORMATIONS CONFIDENTIELLES OU AUTRES DOMMAGES DÉCOULANT D'UNE CYBERATTAQUE, D'UN PIRATAGE INFORMATIQUE, D'UNE INFECTION PAR DES VIRUS, OU AUTRES RISQUES DE SÉCURITÉ LIÉS À INTERNET ; TOUTEFOIS, HIKMICRO FOURNIRA UNE ASSISTANCE TECHNIQUE DANS LES DÉLAIS SI NÉCESSAIRE.

VOUS ACCEPTEZ D'UTILISER CE PRODUIT CONFORMÉMENT À L'ENSEMBLE DES LOIS EN VIGUEUR. IL EST DE VOTRE RESPONSABILITÉ EXCLUSIVE DE VEILLER À CE QUE VOTRE UTILISATION SOIT CONFORME À LA LOI APPLICABLE. IL VOUS APPARTIENT SURTOUT D'UTILISER CE PRODUIT D'UNE MANIÈRE QUI NE PORTE PAS ATTEINTE AUX DROITS DE TIERS, Y COMPRIS, MAIS SANS S'Y LIMITER, LES DROITS DE PUBLICITÉ, LES DROITS DE PROPRIÉTÉ INTELLECTUELLE, OU LA PROTECTION DES

DONNÉES ET D'AUTRES DROITS À LA VIE PRIVÉE. VOUS NE DEVEZ PAS UTILISER CE PRODUIT POUR LA CHASSE ILLÉGALE D'ANIMAUX, LA VIOLATION DE LA VIE PRIVÉE OU POUR TOUTE AUTRE FIN JUGÉE ILLÉGALE OU PRÉJUDICIABLE À L'INTÉRÊT PUBLIC. VOUS NE DEVEZ PAS UTILISER CE PRODUIT POUR TOUTE UTILISATION FINALE INTERDITE, NOTAMMENT LA MISE AU POINT OU LA PRODUCTION D'ARMES DE DESTRUCTION MASSIVE, LA MISE AU POINT OU LA FABRICATION D'ARMES CHIMIQUES OU BIOLOGIQUES, LES ACTIVITÉS DANS LE CONTEXTE LIÉ AUX EXPLOSIFS NUCLÉAIRES OU AU CYCLE DU COMBUSTIBLE NUCLÉAIRE DANGEREUX, OU SOUTENANT LES VIOLATIONS DES DROITS DE L'HOMME.

EN CAS DE CONFLIT ENTRE CE MANUEL ET LES LOIS EN VIGUEUR, CES DERNIÈRES PRÉVALENT.

# **Réglementation**

#### **Déclaration de conformité UE/UKCA**

Ce produit et, le cas échéant, les accessoires qui l'accompagnent, sont estampillés « CE » et sont donc conformes aux normes européennes harmonisées en vigueur répertoriées sous la Directive 2014/30/UE (EMCD), la Directive 2014/35/UE (LVD) et la Directive 2011/65/UE (RoHS).

#### **Bandes de fréquences et puissance (pour CE/UKCA)**

Les bandes et modes de fréquence et les limites nominales de la puissance transmise (rayonnée ou par conduction) applicables à ce dispositif radio sont les suivantes : Wi-Fi 2,4 GHz (2,4 à 2,4835 GHz), 20 dBm.

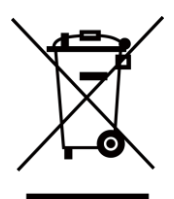

Directive 2012/19/UE (directive DEEE) : Dans l'Union européenne, les produits portant ce pictogramme ne doivent pas être déposés dans une décharge municipale où le tri des déchets n'est pas pratiqué. Pour un recyclage adéquat, remettez ce produit à votre revendeur lors de l'achat d'un nouvel équipement équivalent, ou déposez-le dans un lieu de collecte prévu à cet effet. Pour plus de précisions, rendez-vous sur : [www.recyclethis.info](http://www.recyclethis.info/)

$$
\sum_{i=1}^{n} \alpha_i
$$

Directive 2006/66/CE et son amendement 2013/56/UE (directive sur les batteries) : Ce produit renferme une batterie qui ne doit pas être déposée dans une décharge municipale où le tri des déchets n'est pas pratiqué, dans l'Union européenne. Pour plus de précisions sur la batterie, reportez-vous à sa documentation. La batterie porte le pictogramme ci-contre, qui peut inclure la mention Cd (cadmium), Pb (plomb) ou Hg (mercure). Pour la recycler correctement, renvoyez la batterie à votre revendeur ou déposez-la dans un point de collecte prévu à cet effet. Pour de plus amples informations, visitez le site Web : www.recyclethis.info.

# **Conventions des symboles**

Les symboles que vous pouvez rencontrer dans ce document sont définis comme suit.

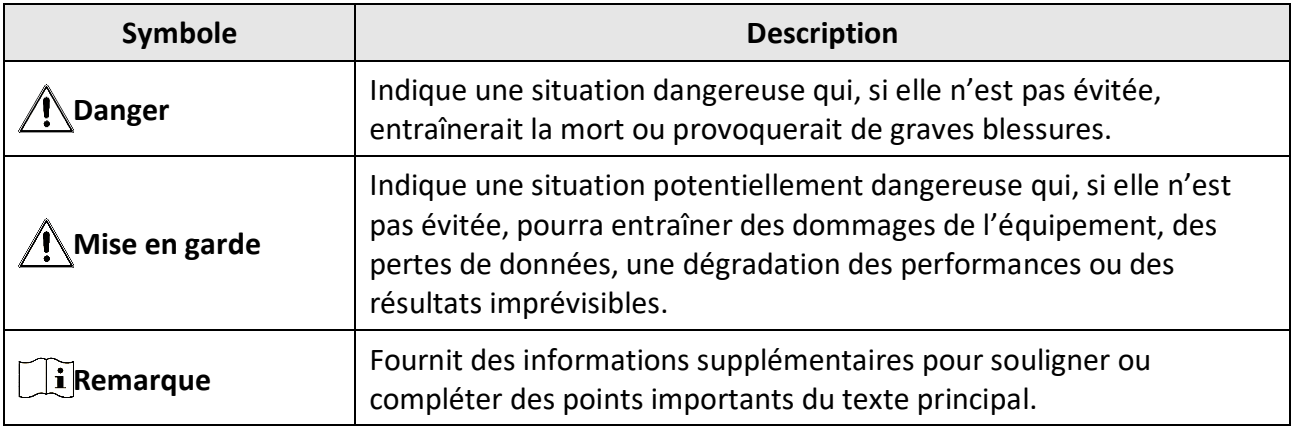

# **Consignes de sécurité**

L'objectif de ces instructions est de garantir que l'utilisateur soit en mesure d'utiliser correctement le produit sans danger ou dommage aux biens.

#### **Lois et réglementations**

● L'appareil doit être strictement utilisé conformément à la réglementation locale en matière de sécurité électrique.

#### **Transport**

- Gardez l'appareil dans son emballage d'origine ou dans un emballage similaire lors de son transport.
- Veuillez conserver l'emballage de l'appareil pour toute utilisation ultérieure. En cas de panne, vous devrez renvoyer l'appareil à l'usine dans son emballage d'origine. Le transport de l'appareil sans son emballage d'origine peut l'endommager, et l'entreprise se dégage de toute responsabilité dans ce cas.
- NE PAS faire tomber le produit ou le soumettre à un choc physique. Éloigner l'appareil d'interférences magnétiques.

#### **Alimentation électrique**

- La tension d'entrée pour l'appareil doit être conforme à celle d'une source d'alimentation limitée (5 VCC, 2 A) selon la norme CEI 62368. Veuillez vous référer aux caractéristiques techniques pour des informations détaillées.
- Utilisez l'adaptateur d'alimentation fourni par un fabricant qualifié. Reportez-vous aux spécifications du produit pour les dispositions nécessaires et détaillées en matière d'alimentation.
- Vérifiez que la prise est correctement branchée à la prise électrique.
- Pour éviter tout risque de surchauffe ou d'incendie dû à une surcharge, ne reliez PAS plusieurs appareils à un seul adaptateur d'alimentation.

#### **Batterie**

- Une mauvaise utilisation ou une batterie mal remplacée peut entraîner un risque d'explosion. Remplacez-la uniquement par une batterie identique ou de type équivalent. La batterie de type 18650 est équipée d'une carte de protection. Les dimensions de la batterie sont de 19 x 70 mm. La tension et la capacité nominales de la batterie sont de 3,6 VCC/3,2 Ah. Éliminez les batteries usées conformément aux instructions fournies par leur fabricant.
- En cas de stockage à long terme de la batterie, assurez-vous qu'elle est complètement chargée tous les six mois afin d'en conserver la qualité. Dans le cas contraire, elle pourrait se détériorer.
- Ne chargez pas d'autres types de batteries avec le chargeur fourni. Pendant la recharge des piles, vérifiez qu'il n'y a aucun matériau inflammable à moins de 2 m du chargeur.
- NE placez PAS la batterie à proximité d'une source de chaleur ou de feu. Ne l'exposez pas à la lumière directe du soleil.
- N'avalez PAS la batterie pour éviter les risques de brûlures chimiques.
- NE laissez PAS la batterie à portée des enfants.
- Vous ne pouvez pas charger directement la batterie avec une source d'alimentation externe.

#### **Maintenance**

- Si le produit ne fonctionne pas correctement, contactez votre revendeur ou le centre de service le plus proche. Nous n'assumerons aucune responsabilité concernant les problèmes causés par une réparation ou une opération de maintenance non autorisée.
- Essuyez délicatement l'appareil à l'aide d'un chiffon propre imbibé d'une petite quantité d'éthanol, si nécessaire.
- Si l'appareil n'est pas utilisé conformément aux indications du fabricant, le dispositif de protection fourni par l'appareil peut être compromis.
- Il est recommandé de redémarrer l'appareil toutes les 2 heures lors de son utilisation afin de garantir ses performances.

#### **Environnement d'exploitation**

- Assurez-vous que l'environnement d'exploitation répond aux exigences de l'appareil. La température de fonctionnement doit être comprise entre -20°C et 50 °C (-4 °F et 122 °F) et l'humidité de fonctionnement doit être inférieure ou égale à 95 %.
- N'exposez PAS l'appareil à des environnements extrêmement chauds, froids, poussiéreux, corrosifs, salins-alcalins ou humides.
- Cet appareil peut uniquement être utilisé en toute sécurité jusqu'à une altitude de 2 000 m audessus du niveau de la mer.
- Évitez d'installer l'appareil sur une surface vibrante ou dans des lieux sujets aux chocs (vous risqueriez d'endommager l'appareil).
- N'orientez PAS l'objectif vers le soleil ou toute autre source de lumière vive.

#### **Urgence**

● Si de la fumée, des odeurs ou du bruit s'échappent de l'appareil, mettez immédiatement l'appareil hors tension et débranchez le câble d'alimentation, puis contactez un centre de réparation.

#### **Adresse de fabrication**

Logement 313, Unité B, Bâtiment 2, 399 Danfeng Road, Sous-district de Xixing, District de Binjiang, Hangzhou, Zhejiang 310052, Chine

Hangzhou Microimage Software Co., Ltd.

### Table des matières

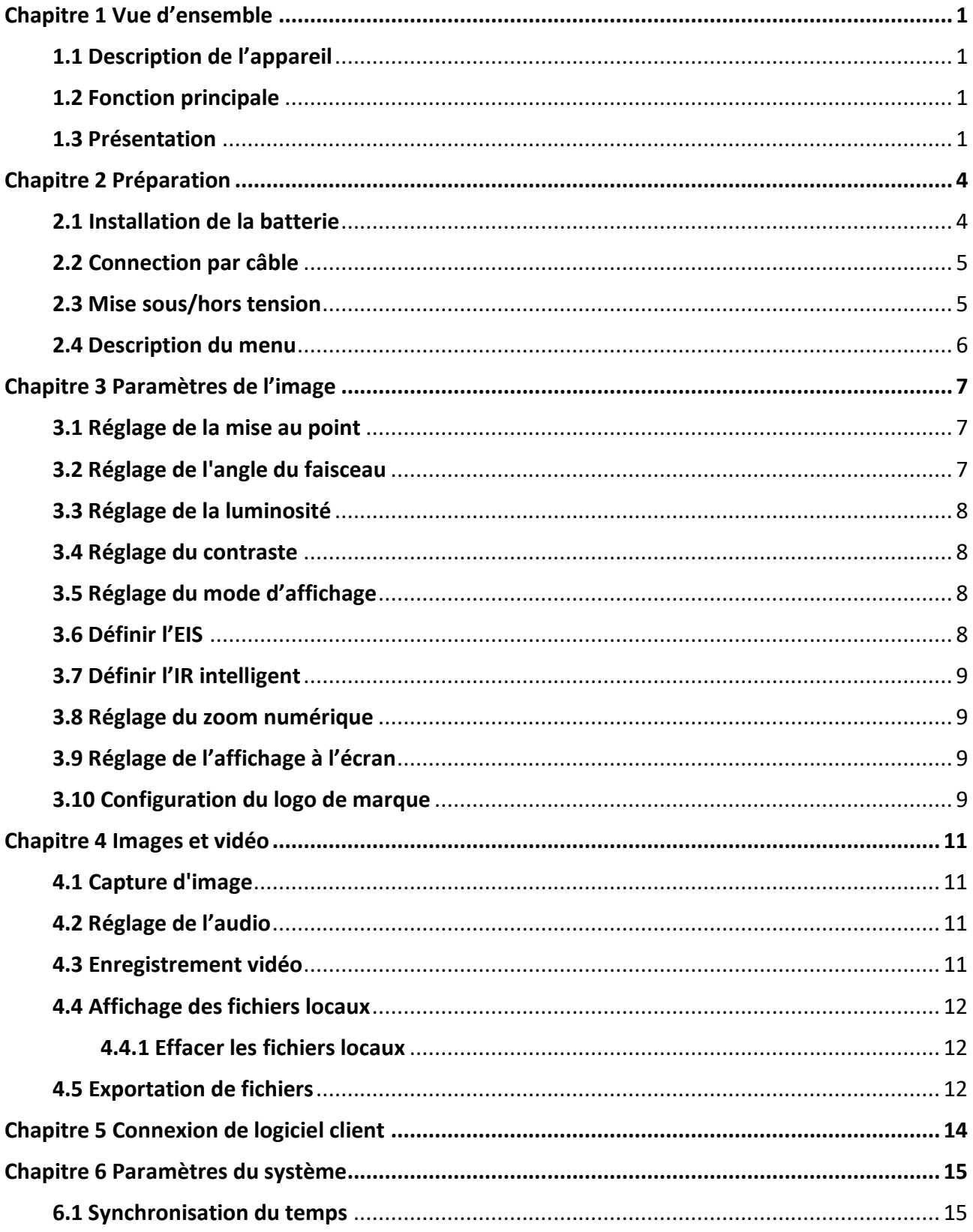

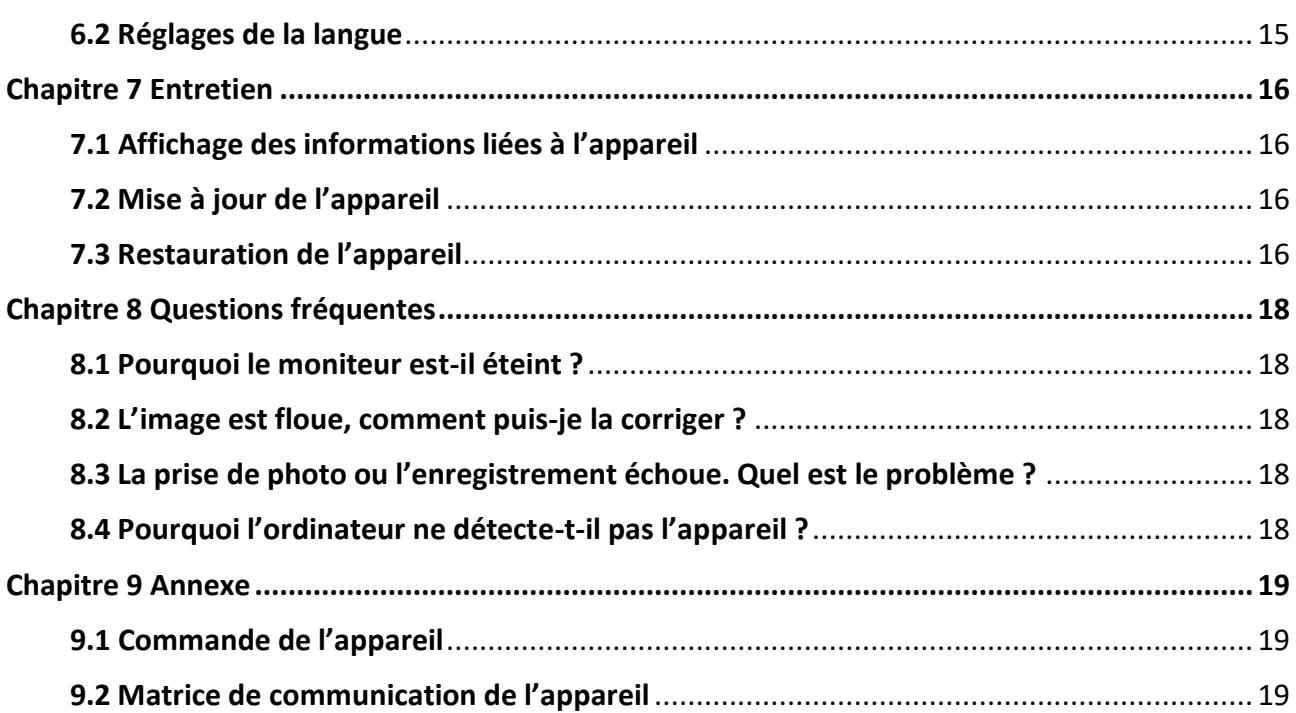

# **Chapitre 1 Vue d'ensemble**

### <span id="page-9-1"></span><span id="page-9-0"></span>**1.1 Description de l'appareil**

La lunette de vision nocturne numérique fonctionne dans toutes les conditions de lumière ambiante. Elle est équipée d'un capteur HD perfectionné et d'un écran AMOLED de 1,39'', qui offre une image claire en couleur le jour et classique en noir et blanc la nuit. L'appareil répond aux besoins de diverses activités outdoor, dont la randonnée, le camping, l'observation des oiseaux, de la faune et des paysages, les activités sportives, les concerts, etc.

### <span id="page-9-2"></span>**1.2 Fonction principale**

- Mode d'affichage : L'appareil prend en charge plusieurs modes d'affichage. Vous pouvez définir le mode jour, le mode nuit, le mode antibuée ou le mode automatique en fonction de la scène.
- IR intelligent : La fonction IR intelligent permet de voir clairement les cibles dans un environnement sombre.
- EIS : La fonction EIS maintient la stabilité de l'image en mode Live View et dans le processus de zoom numérique.
- Connexion de logiciel client : Il est capable de prendre des instantanés et d'enregistrer des vidéos et ses paramètres peuvent être réglés par le biais de l'application HIKMICRO Sight une fois qu'il a été connecté à votre téléphone en utilisant le point d'accès.

### <span id="page-9-3"></span>**1.3 Présentation**

L'apparence de la lunette numérique de vision nocturne est présentée ci-dessous. Veuillez vous référer au produit réel.

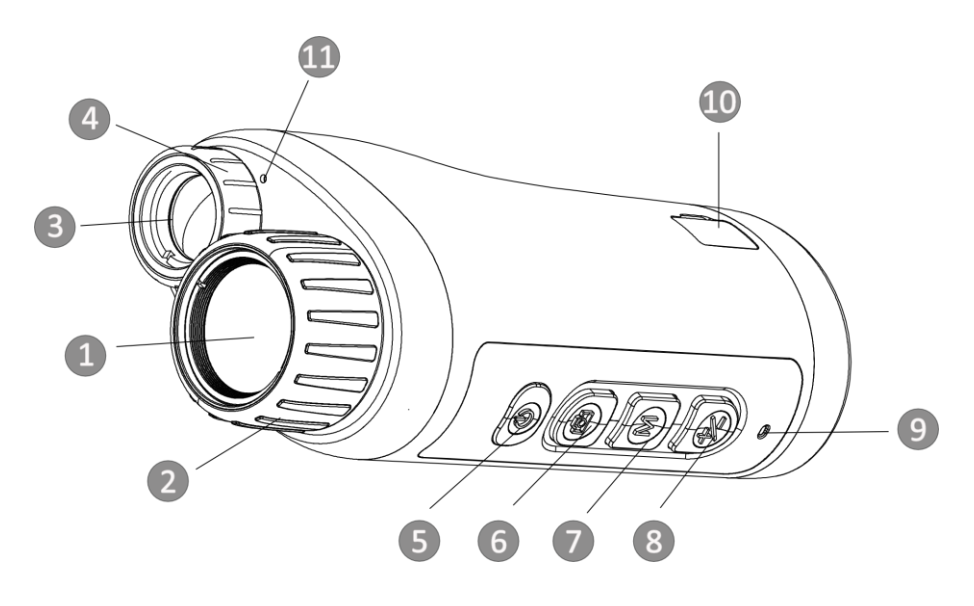

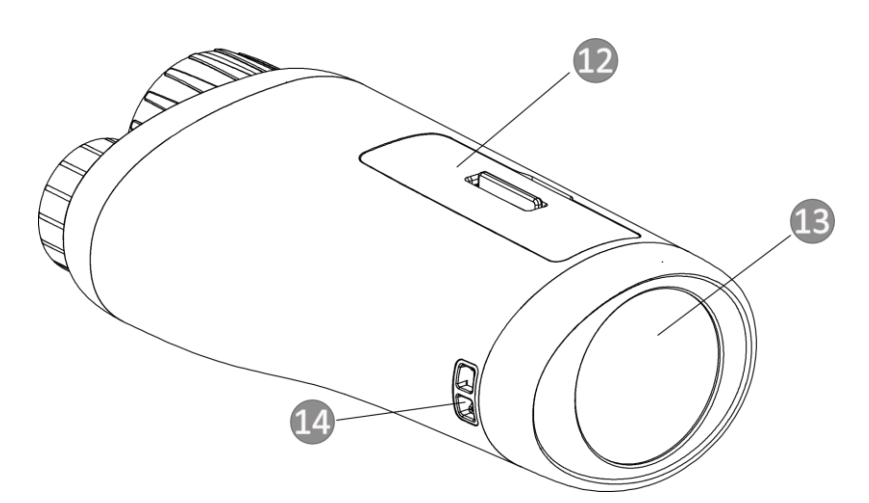

**Figure 1-1 Boutons et interfaces**

#### **Tableau 1-1 Description des boutons et de l'interface**

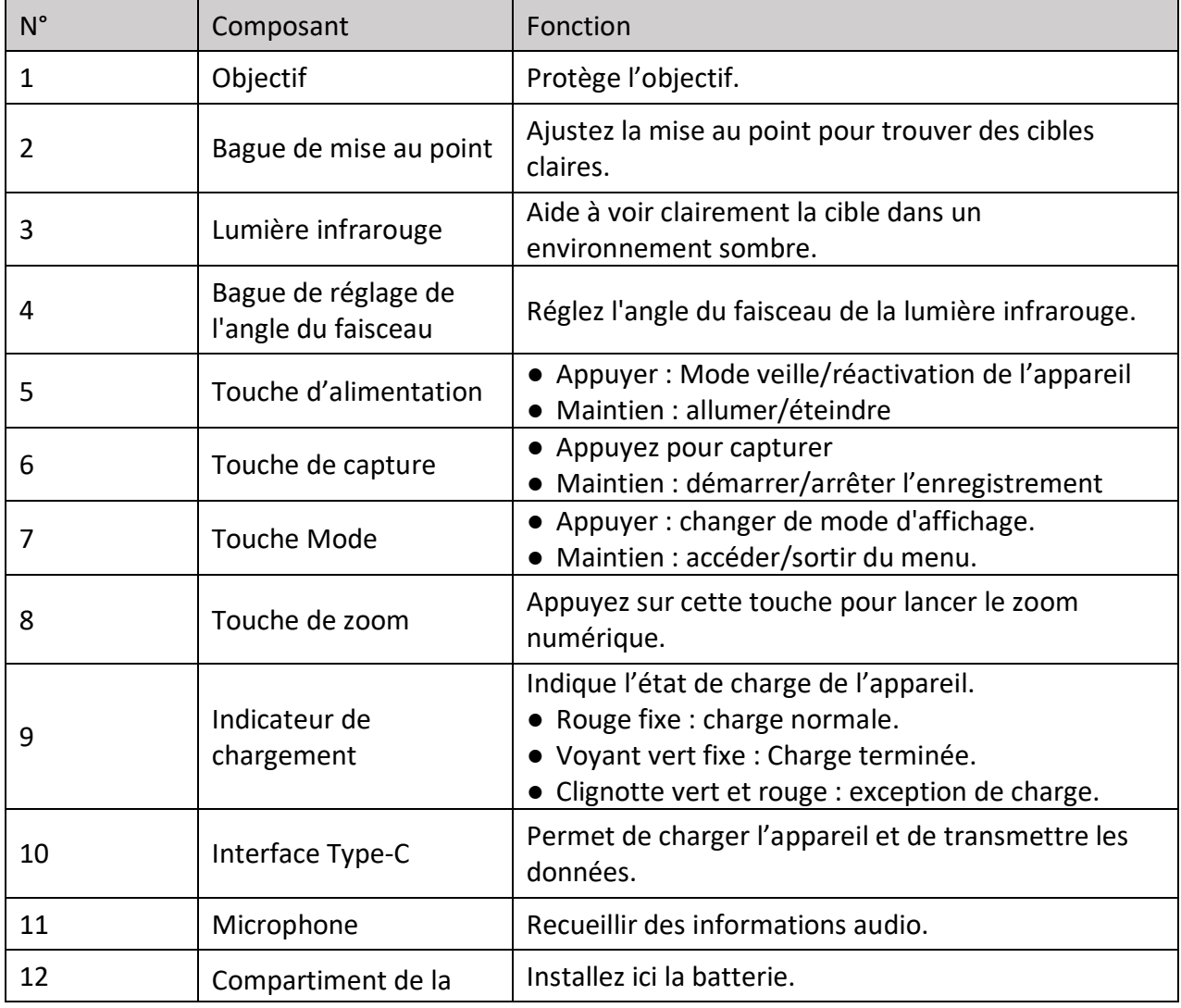

### Manuel d'utilisation de la lunette de vision nocturne numérique

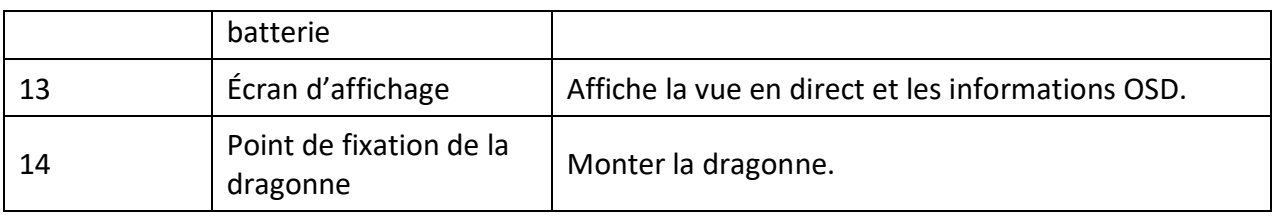

# **Chapitre 2 Préparation**

### <span id="page-12-1"></span><span id="page-12-0"></span>**2.1 Installation de la batterie**

Insérez la batterie dans le compartiment de la batterie.

#### **Procédures**

1. Déverrouillez le couvercle du compartiment de la batterie.

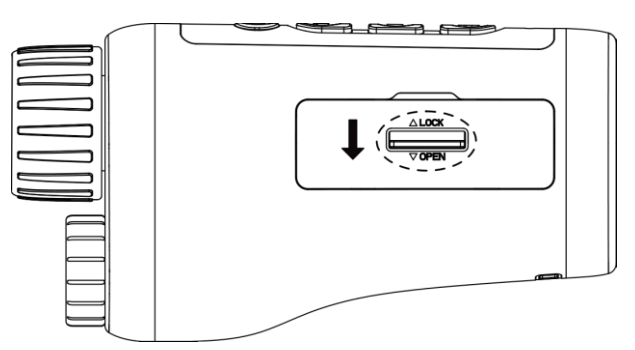

#### **Figure 2-1 Déverrouillage du couvercle du compartiment de la batterie**

2. Ouvrez le couvercle du compartiment de la batterie.

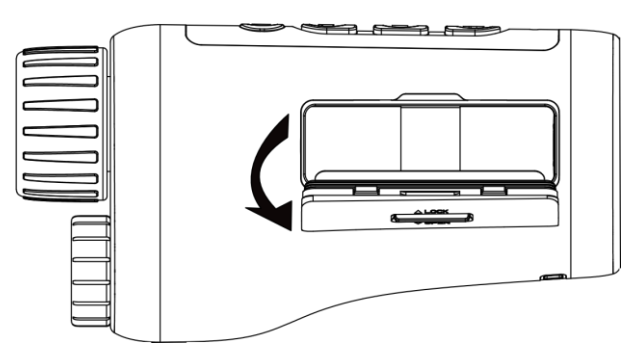

#### **Figure 2-2 Ouverture du couvercle du compartiment de la batterie**

3. Insérez la batterie dans le compartiment en veillant à respecter le pôle positif et le pôle négatif.

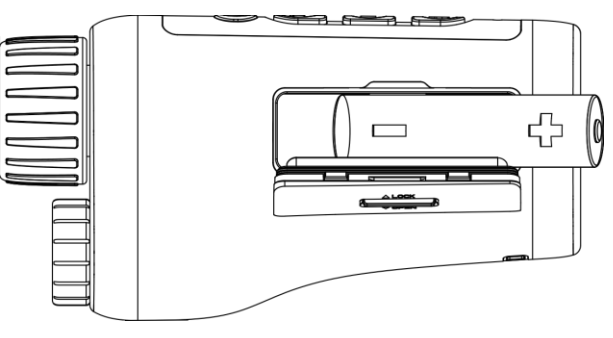

**Figure 2-3 Installation de la batterie**

4. Fermez le couvercle du compartiment, puis verrouillez-le.

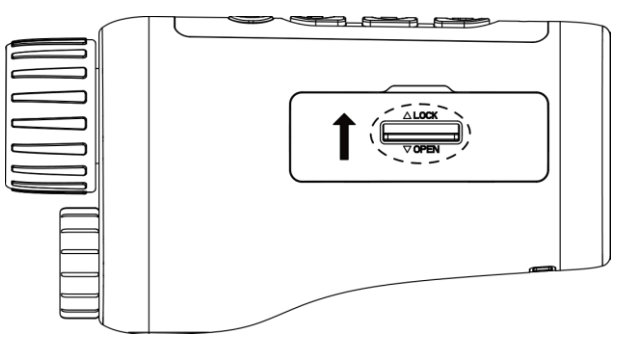

**Figure 2-4 Compléter l'installation** 

### **Remarque**

- Retirez la batterie si l'appareil n'est pas utilisé pendant une longue période.
- Installez la batterie et chargez l'appareil pendant plus de 4 heures avant la première utilisation.

### <span id="page-13-0"></span>**2.2 Connection par câble**

Pour mettre l'appareil sous tension, connectez un câble de type C entre l'appareil et l'adaptateur secteur. Par contre, si vous souhaitez exporter des fichiers, connectez un tel câble entre l'appareil et l'ordinateur.

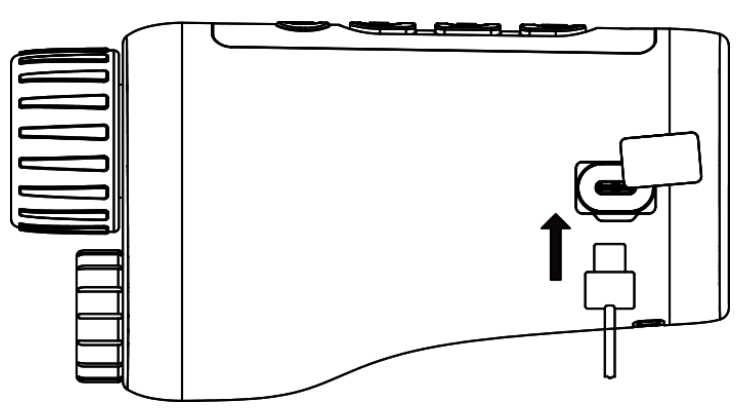

**Figure 2-5 Connexion par câble**

### <span id="page-13-1"></span>**2.3 Mise sous/hors tension**

#### **Allumer**

Une fois la batterie suffisamment chargée, maintenez la touche  $\Diamond$  enfoncée pendant environ 2 secondes pour allumer l'appareil.

#### **Éteindre**

Une fois l'appareil allumé, maintenez la touche  $\mathbb U$  enfoncée pendant environ 2 secondes pour

éteindre l'appareil.

#### **Arrêt automatique**

Définissez l'heure de mise hors tension automatique de votre appareil pour que l'appareil s'éteigne automatiquement à l'heure définie.

#### **Procédures**

1. Maintenez la touche  $\mathbb M$  enfoncée pour accéder au menu.

2. Tournez la molette pour sélectionner  $\bigcup$ , puis appuyez sur la touche  $\mathbb N$  pour sélectionner le délai avant arrêt automatique désiré.

3. Maintenez la touche  $\mathbb M$  enfoncée pour enregistrer et sortir.

### **Remarque**

- Reportez-vous à l'icône de batterie pour l'état de la batterie. **in** signifie que la batterie est entièrement rechargée.  $\blacksquare$  signifie que la batterie est presque épuisée.
- Dès que l'alerte de batterie faible apparaît, rechargez la batterie.
- Le compte à rebours d'arrêt automatique débute quand l'appareil sort du mode veille ou s'il est redémarré.

### <span id="page-14-0"></span>**2.4 Description du menu**

Une fois l'appareil allumé, maintenez la touche  $\mathbb M$  enfoncée pour afficher le menu.

Une fois dans le menu, appuyez sur  $\Box$  et  $\mathcal{L}$  pour sélectionner la fonction, puis appuyez sur la touche  $\mathbb M$  pour la configurer. Maintenez la touche  $\mathbb M$  enfoncée pour sortir du menu.

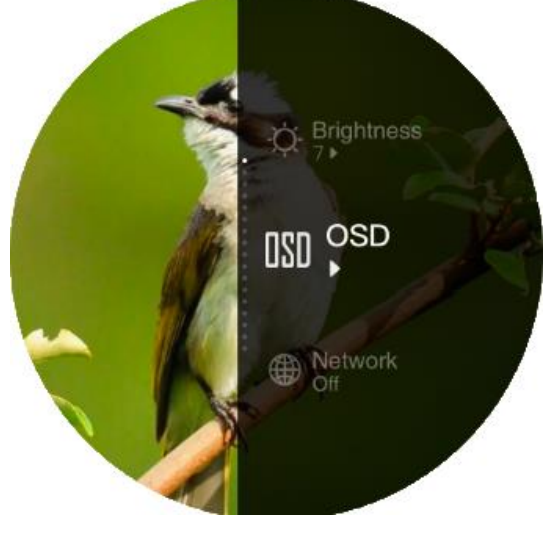

**Figure 2-6 Interface du menu**

# **Chapitre 3 Paramètres de l'image**

### <span id="page-15-1"></span><span id="page-15-0"></span>**3.1 Réglage de la mise au point**

Allumez l'appareil, et tenez fermement l'appareil, puis tournez la bague pour régler la mise au point jusqu'à ce que l'image soit claire.

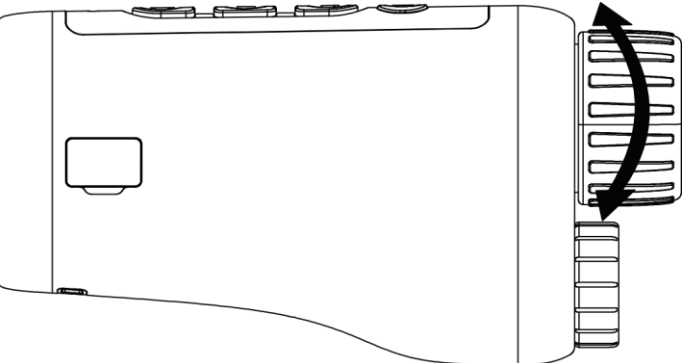

**Figure 3-1 Réglage de la mise au point**

### **Remarque**

Lors du réglage de la mise au point, NE touchez PAS la surface de l'objectif pour éviter de le salir.

### <span id="page-15-2"></span>**3.2 Réglage de l'angle du faisceau**

Lorsque vous vous trouvez dans un environnement sombre, vous pouvez tourner la bague de réglage de l'angle du faisceau jusqu'à ce que l'image soit suffisamment claire.

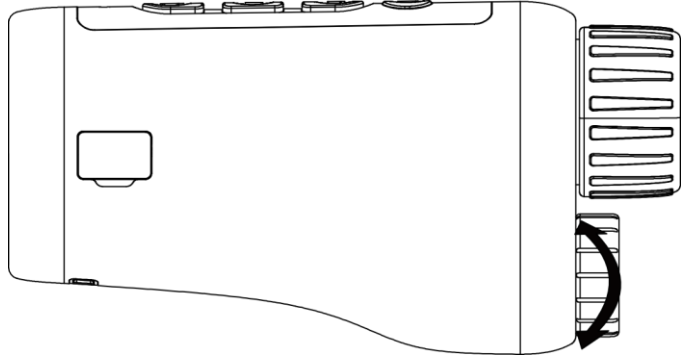

**Figure 3-2 Réglage de l'angle du faisceau**

### <span id="page-16-0"></span>**3.3 Réglage de la luminosité**

Vous pouvez régler la luminosité de l'image. 10 niveaux de luminosité peuvent être ajustés.

#### **Procédures**

- 1. Maintenez la touche  $\mathbb M$  enfoncée pour afficher le menu.
- 2. Sélectionnez  $\phi$  et appuyez sur  $\mathbb M$  pour accéder à l'interface de réglage.
- 3. Appuyez sur  $\circled{2}$  ou  $\mathcal{L}$  pour ajuster la luminosité.
- <span id="page-16-1"></span>4. Maintenez la touche  $\mathbb M$  enfoncée pour enregistrer et sortir.

### **3.4 Réglage du contraste**

Vous pouvez régler le contraste de l'image. 10 niveaux de contraste peuvent être ajustés.

#### **Procédures**

- 1. Maintenez la touche  $\mathbb M$  enfoncée pour afficher le menu.
- 2. Sélectionnez  $\bigcirc$  et appuyez sur  $\mathbb M$  pour accéder à l'interface de réglage.
- 3. Appuyez sur  $\circled{2}$  ou  $\mathcal{V}$  pour ajuster la luminosité.
- <span id="page-16-2"></span>4. Maintenez la touche  $\mathbb M$  enfoncée pour enregistrer et sortir.

## **3.5 Réglage du mode d'affichage**

Vous pouvez sélectionner différents modes d'affichage dans différentes scènes.

Appuyez sur  $\mathbb M$  dans l'interface de la vue en direct pour changer de mode d'affichage. Les fonctions jour, nuit, désembuage et auto sont sélectionnables.

 $\cdot$   $\bullet$  : Mode jour. Vous pouvez utiliser ce mode en journée et dans un environnement

lumineux. En mode jour, la lumière IR s'éteint automatiquement.

 $\bigcup$  : Mode nuit. Vous pouvez utiliser ce mode la nuit et dans un environnement sombre.

En mode nuit, la lumière IR s'allume automatiquement.

- $\mathcal{L}$  : Mode auto. Le mode jour et le mode nuit basculent automatiquement en fonction de la luminosité ambiante.
	- : Mode désembuage. Vous pouvez utiliser ce mode par temps de brouillard.

## <span id="page-16-3"></span>**3.6 Définir l'EIS**

La fonction EIS (Electric Image Stabilization) rend l'image stable en mode Live View et dans le processus de zoom numérique.

#### **Procédures**

- 1. Maintenez la touche  $\mathbb M$  enfoncée pour afficher le menu.
- 2. Selectionnez  $\ddot{\mathbf{z}}$  et appuyez sur  $\mathbb N$  pour activer cette fonction.
- <span id="page-17-0"></span>3. Maintenez la touche  $\mathbb M$  enfoncée pour enregistrer et sortir.

## **3.7 Définir l'IR intelligent**

Une surexposition de l'image peut se produire dans un environnement trop lumineux. La fonction IR intelligent permet d'ajuster les images surexposées et d'améliorer l'effet de l'image en mode nuit et dans un environnement sombre.

<span id="page-17-1"></span>En mode menu, sélectionnez  $\blacksquare$  et appuyez sur  $\mathbb M$  pour activer cette fonction.

### **3.8 Réglage du zoom numérique**

Vous pouvez effectuer un zoom sur l'image à l'aide de cette fonction. Appuyez sur  $\frac{1}{2}$  en mode d'affichage, l'affichage en direct bascule entre 1 ×, 2 ×, 4 ×, et 8 ×.

### **Remarque**

Cette fonction varie en fonction des différents modèles de caméras.

### <span id="page-17-2"></span>**3.9 Réglage de l'affichage à l'écran**

Cette fonction vous permet de choisir d'afficher ou non les informations à afficher à l'écran sur l'interface de la vue en direct.

#### **Procédures**

- 1. Maintenez la touche  $\mathbb M$  enfoncée pour afficher le menu.
- 2. Sélectionnez  $\boxed{30}$  et appuyez sur  $\boxed{3}$  pour accéder à l'interface de réglage de l'affichage à l'écran.
- 3. Appuyez sur  $\frac{1}{2}$  ou  $\frac{1}{2}$  pour sélectionner les informations de l'affichage à l'écran que vous souhaitez afficher ou non.
- 4. Appuyez sur la touche  $\mathbb M$  pour activer ou désactiver les informations à afficher sélectionnées.
- <span id="page-17-3"></span>5. Maintenez la touche  $\mathbb M$  enfoncée pour enregistrer et sortir.

### **3.10 Configuration du logo de marque**

Vous pouvez ajouter un logo de marque sur l'interface de la vue en direct.

#### **Procédures**

1. Maintenez la touche  $\mathbb M$  enfoncée pour afficher le menu.

2. Sélectionnez 2.

- 3. Appuyez sur la touche M pour activer Logo de marque.
- 4. Maintenez  $\mathbb M$  enfoncé pour enregistrer les réglages et quitter.

#### **Résultat**

Le logo de marque s'affiche en bas de l'image.

### **Remarque**

Une fois cette fonction activée, le logo de marque s'affiche uniquement sur l'interface de la vue en direct, les photos et les vidéos.

# **Chapitre 4 Images et vidéo**

<span id="page-19-0"></span>Vous pouvez enregistrer manuellement une vidéo ou prendre une photo lors de l'affichage du direct.

### <span id="page-19-1"></span>**4.1 Capture d'image**

Sur la page d'affichage en direct principale, appuyez sur  $\Box$  pour capturer la photo.

### **Remarque**

Une fois la photo prise, l'image se fige pendant 1 s et un message s'affiche à l'écran. Pour exporter les photos prises, reportez-vous au paragraphe *[Exportation des fichiers](#page-20-0)*.

### <span id="page-19-2"></span>**4.2 Réglage de l'audio**

Si vous activez la fonction audio, le son est intégré à l'enregistrement vidéo. En cas de bruit trop fort dans la vidéo, vous pouvez désactiver cette fonction.

#### **Procédures**

- 1. Maintenez la touche  $\mathbb M$  enfoncée pour afficher le menu.
- 2. Sélectionnez **.**
- 3. Appuyez sur  $\mathbb N$  pour activer ou désactiver cette fonction.
- <span id="page-19-3"></span>4. Maintenez la touche  $\mathbb M$  enfoncée pour enregistrer et sortir.

### **4.3 Enregistrement vidéo**

#### **Procédures**

1. Dans l'affichage en direct principal, maintenez  $\Box$  enfoncé pour démarrer l'enregistrement.

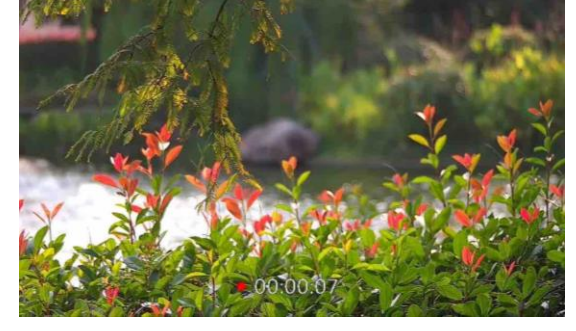

**Figure 4-1 Démarrage de l'enregistrement**

Le bas de l'image affiche la durée d'enregistrement.

2. Maintenez  $\boxed{\circledcirc}$  à nouveau pour arrêter l'enregistrement.

#### **Que faire ensuite**

<span id="page-20-0"></span>Pour exporter les fichiers d'enregistrement, reportez-vous au paragraphe *[Exportation des fichiers](#page-20-0)*.

### **4.4 Affichage des fichiers locaux**

#### **Procédures**

- 1. Maintenez la touche  $\mathbb M$  enfoncée pour afficher le menu.
- 2. Sélectionnez  $\boxed{2}$  et appuyez sur  $\boxed{M}$  pour accéder à l'interface de l'album.
- 3. Appuyez sur  $\frac{1}{2}$  ou  $\frac{1}{2}$  pour sélectionner l'album cible.

#### **Remarque**

Les albums sont automatiquement créés et nommés par année + mois. Les photos et vidéos locales d'un mois donné sont stockées dans l'album correspondant. Par exemple, les photos et les vidéos du mois d'août 2022 sont enregistrées dans l'album nommé 202208.

- 4. Appuyez sur  $\mathbb M$  pour entrer dans l'album, puis appuyez sur  $\mathbb Z$  ou  $\mathbb G$  pour visionner les fichiers.
- 5. (Optionel) Appuyez sur  $\mathbb M$  pour lire la vidéo sur l'appareil, et appuyez à nouveau sur  $\mathbb M$  pour faire pause.

#### **Que faire ensuite**

<span id="page-20-1"></span>Pour exporter les fichiers d'enregistrement, reportez-vous au paragraphe *[Exportation des fichiers](#page-20-0)*.

### **4.4.1 Effacer les fichiers locaux**

Vous pouvez supprimer des fichiers sur l'appareil.

#### **Procédures**

- 1. Lorsque vous visualisez une image ou une vidéo non désirée, appuyez deux fois sur  $\mathbb{M}$ . Une boîte de dialogue s'affiche.
- 2. Appuyez sur  $\mathbb{Z}$  ou  $\mathbb{Q}$  pour selectionner **OK**, et appuyez sur  $\mathbb{M}$  pour effacer le fichier.

3. (Optionel) Appuyez syr  $\mathcal{L}$  ou  $\mathcal{D}$  pour selectionner **ANNULER** , et appuyez sur  $\mathbb{M}$  pour annuler l'opération.

### <span id="page-20-2"></span>**4.5 Exportation de fichiers**

Cette fonction permet d'exporter les vidéos enregistrées et les photos prises.

#### **Avant de commencer**

- Désactivez la fonction de point d'accès.
- Après avoir connecté l'appareil à votre ordinateur, allumez-le et n'exécutez aucune fonction

avant 10 ou 15 s.

● Retirez les piles de l'appareil avant de le connecter à votre ordinateur, sinon vous risquez d'endommager l'appareil.

#### **Procédures**

1. Connectez l'appareil et l'ordinateur à l'aide d'un câble.

#### **Remarque**

Assurez-vous que l'appareil est allumé au moment de la connexion du câble.

- 2. Ouvrez l'explorateur de fichiers et sélectionnez le lecteur correspondant à l'appareil. Accédez au dossier **DCIM** et recherchez le dossier portant le nom de l'année et du mois de la capture. Par exemple, si vous avez pris une photo ou enregistré une vidéo en juin 2021, accédez à **DCIM → 202106** pour les récupérer.
- 3. Sélectionnez et copiez les fichiers sur votre ordinateur.
- 4. Déconnectez l'appareil de votre ordinateur.

## **Remarque**

- L'appareil affiche des images lorsque vous le connectez à un ordinateur. Cependant, les fonctions telles que l'enregistrement, la capture et le point d'accès sont désactivées.
- À la première connexion de l'appareil à un ordinateur, le pilote de périphérique correspondant à l'appareil s'installera automatiquement.

# **Chapitre 5 Connexion de logiciel client**

<span id="page-22-0"></span>Connectez l'appareil à l'application HIKMICRO Sight à l'aide du point d'accès. Vous pourrez ensuite prendre des photos, enregistrer des vidéos ou configurer les paramètres à partir de votre téléphone.

#### **Procédures**

- 1. Maintenez la touche  $\mathbb M$  enfoncée pour afficher le menu de l'appareil.
- 2. Selectionnez  $\bigoplus$  et appuyez sur  $\mathbb M$  pour activer la fonction point d'accès.
- 3. Activez le réseau local sans fil de votre téléphone et connectez-le au point d'accès.
	- Nom du point d'accès : HIK-IPTS Numéro de série
	- Mot de passe du point d'accès : Numéro de série
- 4. Recherchez l'application HIKMICRO Sight dans l'App Store (système iOS) ou sur Google Play™ (système Android) ou scannez le code QR pour la télécharger et l'installer.

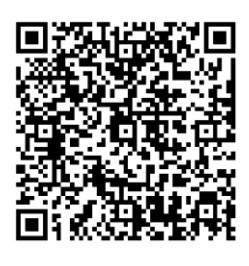

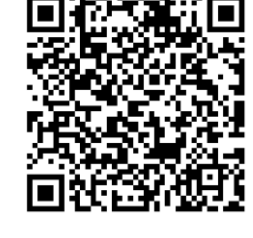

Système Android and Système iOS

5. Ouvrez l'application et connectez votre téléphone à l'appareil. Vous pouvez afficher l'interface de l'appareil sur votre téléphone.

#### **Remarque**

- L'appareil ne se connectera pas à l'application si vous saisissez plusieurs fois un mot de passe incorrect. Reportez-vous au paragraphe *[Réinitialisation de l'appareil](file:///C:/Users/loumiaomiao/Desktop/物料变更%20法律申明+二维码修改/clipon%20已修改/UM/OK%20N_Thermal%20Monocular_User%20Manual_5.4.26_RTF-MANUAL-HQ_en-US_20210604.docx%23d233e6a1310)* pour réinitialiser l'appareil et vous connecter à nouveau à l'application.
- Vous devez activer l'appareil à la première utilisation. Vous devez modifier le mot de passe par défaut après l'activation.

# **Chapitre 6 Paramètres du système**

<span id="page-23-1"></span><span id="page-23-0"></span>Vous pouvez définir l'unité, l'heure et la langue de votre appareil.

### **6.1 Synchronisation du temps**

#### **Procédures**

- 1. Maintenez la touche  $\boxed{\mathbb{M}}$  enfoncée pour afficher le menu.
- 2. Sélectionnez  $\Theta$  et appuyez sur  $\mathbb{M}$  pour accéder à l'interface de réglage de l'heure.
- 3. Appuyez sur  $\boxed{M}$  pour changer de système horaire et appuyez sur  $\frac{1}{2}$  ou  $\boxed{0}$  pour sélectionner l'heure et la date à synchroniser.
- 4. Appuyez sur  $\boxed{M}$  pour sélectionner l'heure, la minute, la seconde, l'année, le mois ou le jour à synchroniser, puis appuyez sur  $\frac{1}{2}$  ou à nouveau sur  $\frac{1}{2}$  pour modifier le chiffre.
- <span id="page-23-2"></span>5. Maintenez la touche  $\overline{\mathbb{M}}$  enfoncée pour enregistrer les paramètres et sortir du menu.

### **6.2 Réglages de la langue**

Sélectionnez la langue de l'affichage de l'appareil.

#### **Procédures**

1. Maintenez la touche  $\boxed{\mathbb{M}}$  enfoncée pour afficher le menu.

2. Sélectionnez  $\boxed{m}$  et appuyez sur  $\boxed{M}$  pour accéder à l'interface de configuration de la langue.

3. Appuyez sur  $\frac{1}{2}$  ou  $\frac{1}{2}$  pour sélectionner la langue souhaitée, puis appuyez sur  $\boxed{M}$  pour confirmer.

# **Chapitre 7 Entretien**

<span id="page-24-0"></span>Cette partie présente les opérations de contrôle des informations, de mise à niveau et de restauration des paramètres par défaut de l'appareil, etc.

### <span id="page-24-1"></span>**7.1 Affichage des informations liées à l'appareil**

#### **Procédures**

- 1. Maintenez la touche  $\boxed{\mathbb{M}}$  enfoncée pour afficher le menu de l'appareil.
- 2. Sélectionnez  $\bigcirc$ , puis appuyez sur la touche  $\mathbb{M}$ . Vous pourrez afficher les informations liées à l'appareil, notamment la version et le numéro de série.

### <span id="page-24-2"></span>**7.2 Mise à jour de l'appareil**

#### **Avant de commencer**

- Veuillez d'abord vous procurer le package de mise à niveau.
- Assurez-vous que la fonction de point d'accès est désactivée.
- Retirez les piles de l'appareil avant de le connecter à votre ordinateur.
- Après avoir connecté l'appareil à votre ordinateur, allumez-le et n'exécutez aucune fonction avant 10 ou 15 s.

#### **Procédures**

- 1. Connectez l'appareil à votre ordinateur à l'aide d'un câble, puis allumez l'appareil.
- 2. Ouvrez le lecteur détecté, puis copiez le fichier de mise à niveau et collez-le dans le répertoire racine de l'appareil.
- 3. Maintenez  $\cup$  enfoncé pour redémarrer l'appareil ; il se mettra automatiquement à jour. Le processus de mise à niveau sera affiché dans l'interface principale.

### **Remarque**

Lors de la mise à niveau, assurez-vous que l'appareil est connecté à votre ordinateur. Sinon, vous risquez que la mise à niveau échoue inutilement, e corrompe le microprogramme, etc.

<span id="page-24-3"></span>4. Répétez les étapes précédentes pour mettre à jour tous les microprogrammes un par un.

### **7.3 Restauration de l'appareil**

#### **Procédures**

1. Maintenez la touche  $\boxed{\mathbb{M}}$  enfoncée pour afficher le menu de l'appareil.

2. Sélectionnez **6**, puis appuyez sur **M** pour rétablir les valeurs par défaut de l'appareil comme l'indique le message qui s'affiche.

# **Chapitre 8 Questions fréquentes**

### <span id="page-26-1"></span><span id="page-26-0"></span>**8.1 Pourquoi le moniteur est-il éteint ?**

Vérifiez que la batterie est chargée et insérée dans l'appareil. Connectez l'appareil à l'alimentation électrique et mettez-le sous tension pour vérifier le moniteur.

### <span id="page-26-2"></span>**8.2 L'image est floue, comment puis-je la corriger ?**

Tournez la bague de mise au point jusqu'à ce que vous obteniez une image claire. Reportez-vous à la section 3.1.

### <span id="page-26-3"></span>**8.3 La prise de photo ou l'enregistrement échoue. Quel est le problème ?**

Vérifiez les éléments suivants :

- Si l'appareil est connecté à votre ordinateur. La prise de photo et l'enregistrement sont désactivés dans cette situation.
- Si l'espace de stockage est plein.
- <span id="page-26-4"></span>● Si la batterie est presque épuisée.

### **8.4 Pourquoi l'ordinateur ne détecte-t-il pas l'appareil ?**

Vérifiez les éléments suivants :

- Si l'appareil est connecté à votre ordinateur par le câble fourni.
- Si vous utilisez d'autres câbles USB, vérifiez que la longueur du câble est inférieure à 1 m.

# **Chapitre 9 Annexe**

### <span id="page-27-1"></span><span id="page-27-0"></span>**9.1 Commande de l'appareil**

Scannez le code QR suivant pour obtenir les commandes courantes par le port série de l'appareil. Notez que la liste des commandes contient les commandes par port série couramment utilisées pour les caméras thermiques HIKMICRO.

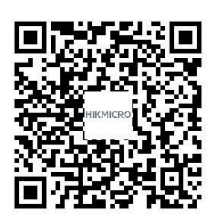

### <span id="page-27-2"></span>**9.2 Matrice de communication de l'appareil**

Scannez le code QR suivant pour obtenir la matrice de communication de l'appareil. Notez que la matrice comporte tous les ports de communication des caméras thermiques HIKMICRO.

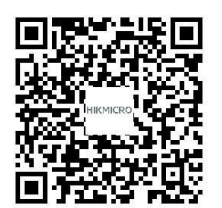

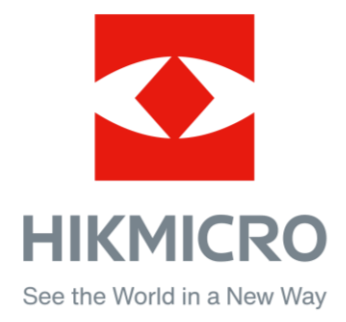

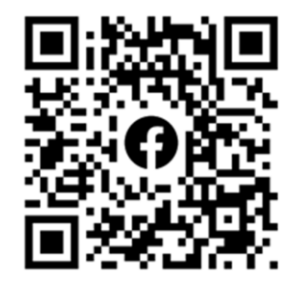

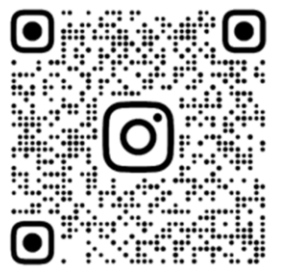

Facebook: HIKMICRO Outdoor Instagram: hikmicro\_outdoor

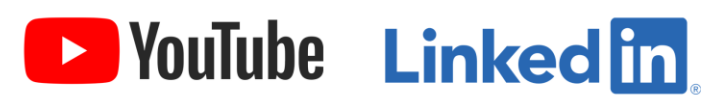

YouTube: HIKMICRO Outdoor

LinkedIn: HIKMICRO